# **<i>infobit**

# **iCam P10**

HD PTZ Conference Camera User Manual

# **iCam P10 HD PTZ Conference Camera**

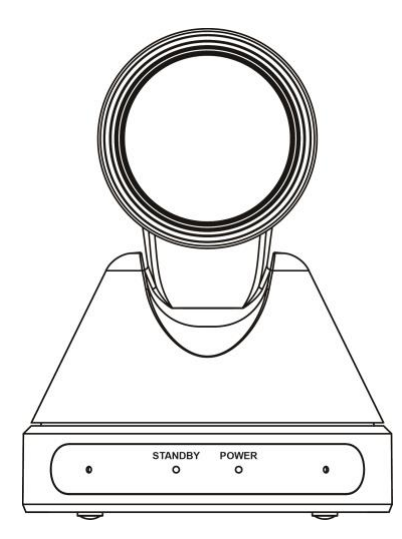

# **User Manual English (V1.1)**

# **Copyright Notice**

All contents of this manual, whose copyright belongs to INFOBIT AV, cannot be cloned, copied or translated without the permission of the company. Product specifications and information which were referred to in this document are for reference only. We may change, delete, or update any content at any time and without prior notice.

=============================================================================

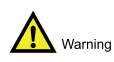

This is class A production. Electromagnetic radiation at specific frequencies may affect the image quality of TV in home environment.

# **Catalogue**

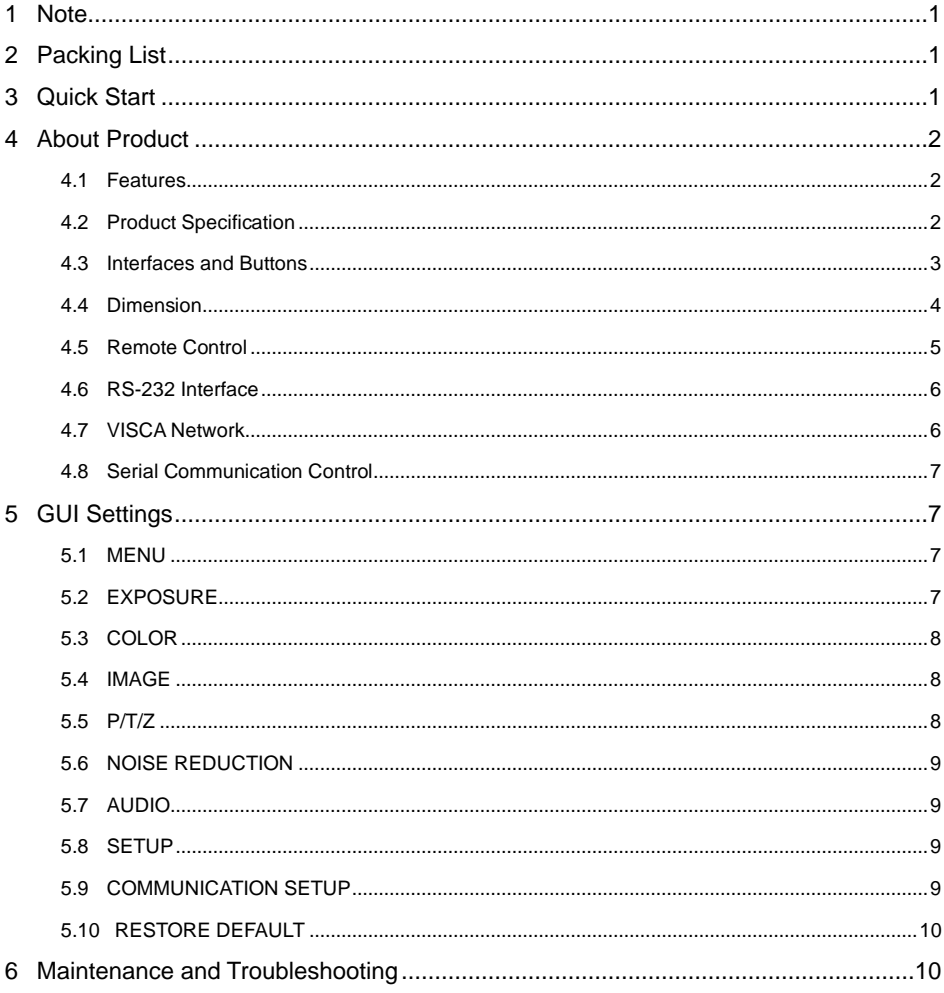

# <span id="page-3-0"></span>**1 Note**

#### **Electric Safety**

Installation and operation must accord with electric safety standard.

#### **Use caution to transport**

Avoid stress, vibration or soakage in transport, storage and installation.

#### **Polarity of power supply**

The power supply of this product is +12V, the max electrical current is 2A. Polarity of the power supply plug drawing shows as below.

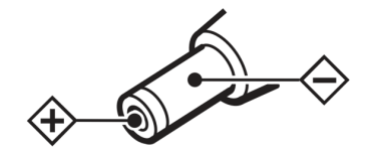

#### **Installation Precautions**

Do not grasp the camera lens when carrying it. Don't touch camera lens by hand. Mechanical damage may be caused by doing so.

Do not use in corrosive liquid, gas or solid environment to avoid any cover (plastic

# <span id="page-3-2"></span>**3 Quick Start**

1) Please check connections are correct before starting.

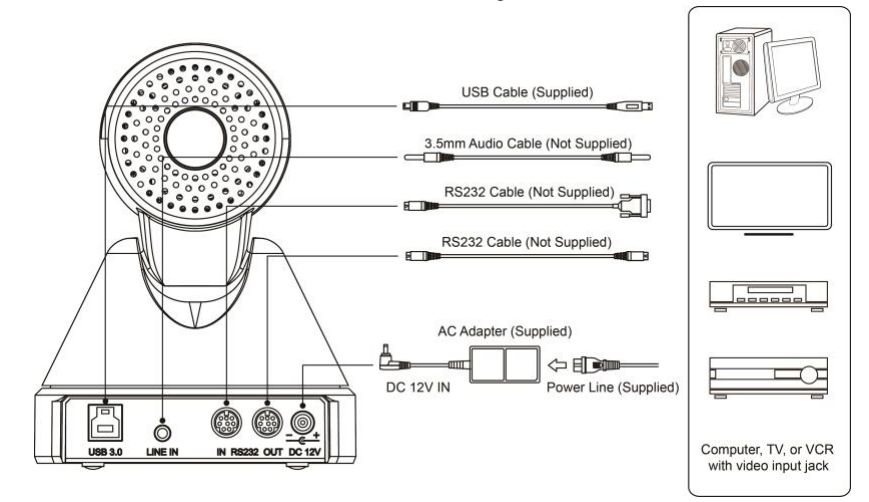

material) damage. Make sure there is no obstacle within rotation range.

Please never power on before installation is completed.

#### **Do not dismantle the camera**

We are not responsible for any unauthorized modification or dismantling.

**A** Warning Specific frequencies of electromagnetic field may affect the image of the camera!

# <span id="page-3-1"></span>**2 Packing List**

When you unpack, check that all the supplied accessories are included:

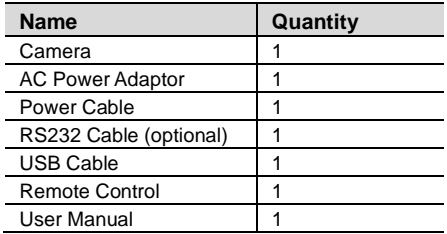

- 2) Connect the power adapter to the power connector on the rear panel of the camera. The power indicator on the front panel of the camera is on.
- 3) After the camera is power on, it starts to initialize, right up to the limit position, and then both horizontal and vertical go to the middle position, the motor stops running, and the initialization is completed. (Note: If preset 0 is saved, PTZ will be move to preset 0)

# <span id="page-4-0"></span>**4 About Product**

## <span id="page-4-1"></span>**4.1 Features**

#### **New Appearance**

Supports worm and worm drive design, new appearance, mini-style, two-color optional.

#### **USB 3.0**

Supports UVC protocol, compatible with USB 2.0 and USB 3.0, USB 3.0 supports up to 1920x1080p/60 output, and USB 2.0 supports up to 960x540p/60 output.

When the camcorder is connected to the PC through the USB for the first time, the PC will automatically install the UVC-related drivers.

#### **Built-in Microphone**

Built-in microphone, pick up distance up to six meters, high sensitivity, low noise floor.

## **1080P Full HD**

With the new generation of Panasonic 1/2.7 inch, 2.07 million effective pixels of high-quality HD CMOS sensors, you can achieve high-quality images with a maximum resolution of 1920x1080.

## **High Frame Rate**

1080P output frame rate up to 60fps.

**72.5° Wide-angle lens + 16x Digital Zoom** With a 72.5° high quality super-lens lens, the optical zoom can be up to 12 times and supports 16x digital zoom (optional).

## **Low illumination**

The application of 2D and 3D noise reduction algorithm greatly reduces the image noise. Even under the condition of ultra-low illumination, it still keeps the picture clean and clear, and the SNR of image is as high as 55dB.

## **Remote Control**

Through the RS232 and RS485 serial ports, the camera can be controlled remotely.

## <span id="page-4-2"></span>**4.2 Product Specification**

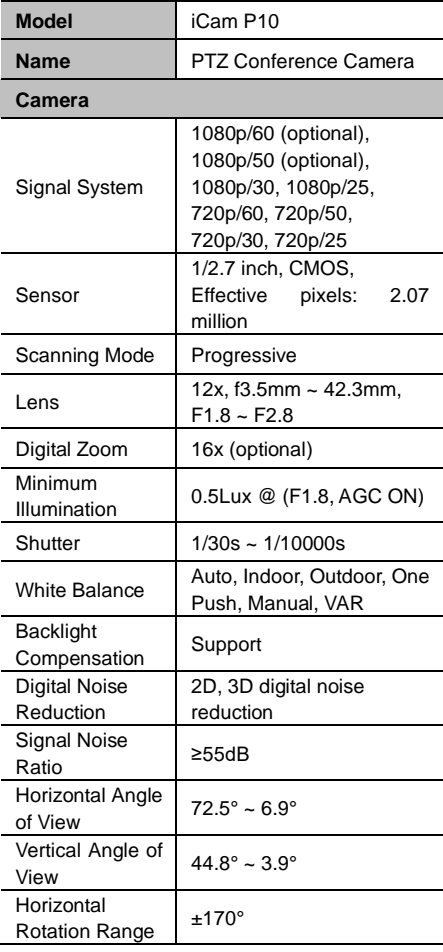

# iCam P10 PTZ Conference Camera

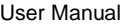

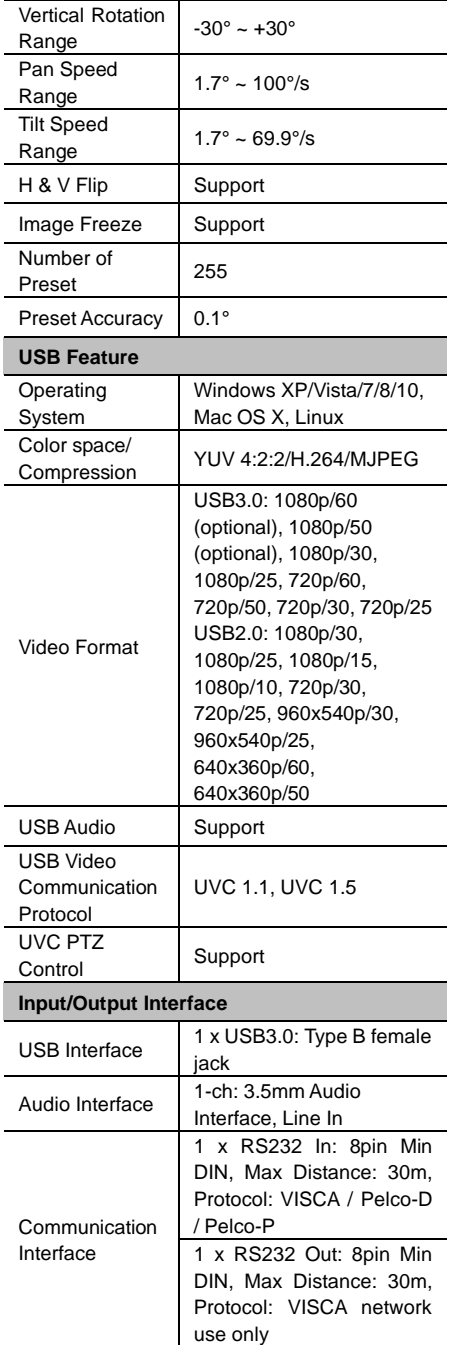

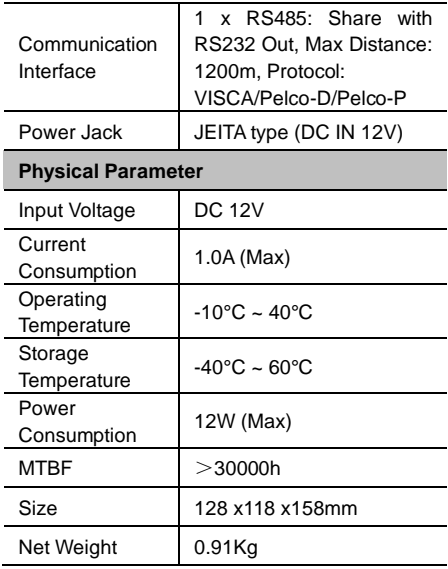

# <span id="page-5-0"></span>**4.3 Interfaces and Buttons**

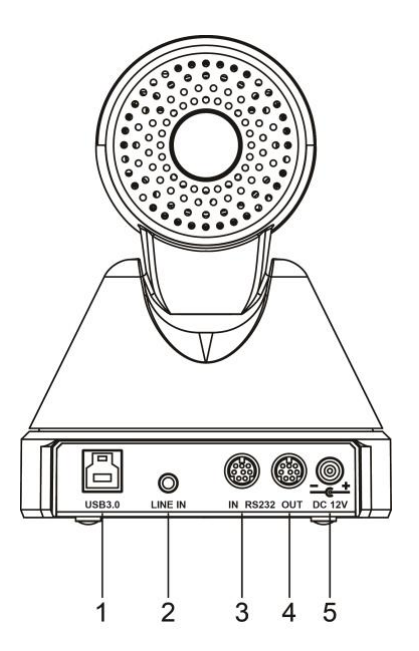

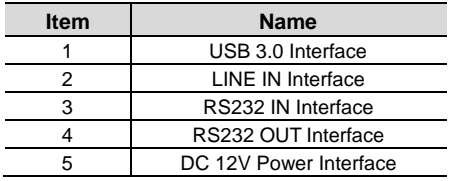

# <span id="page-6-0"></span>**4.4 Dimension**

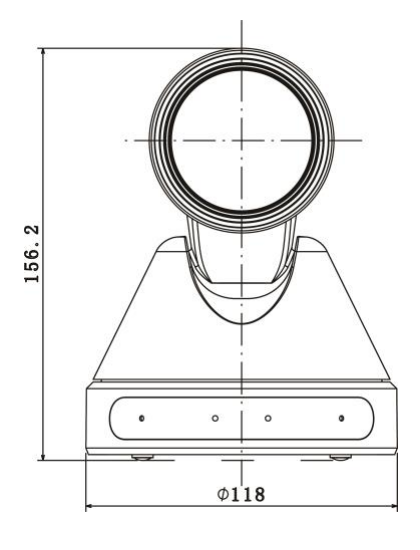

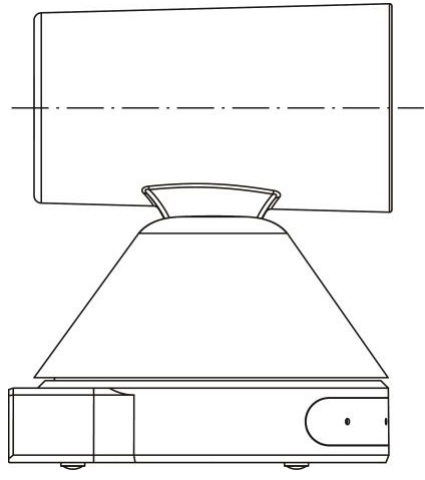

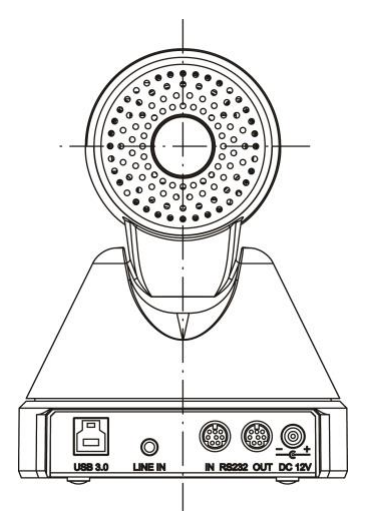

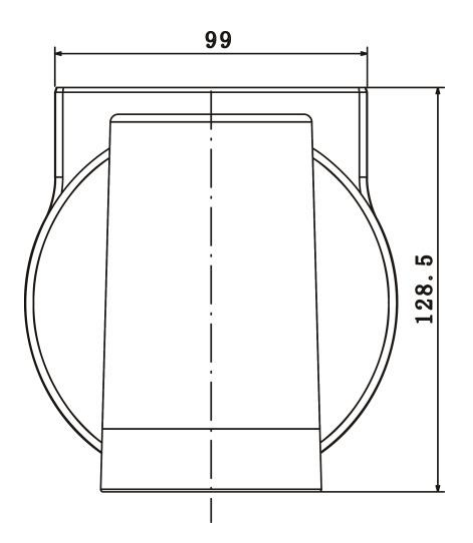

# <span id="page-7-0"></span>**4.5 Remote Control**

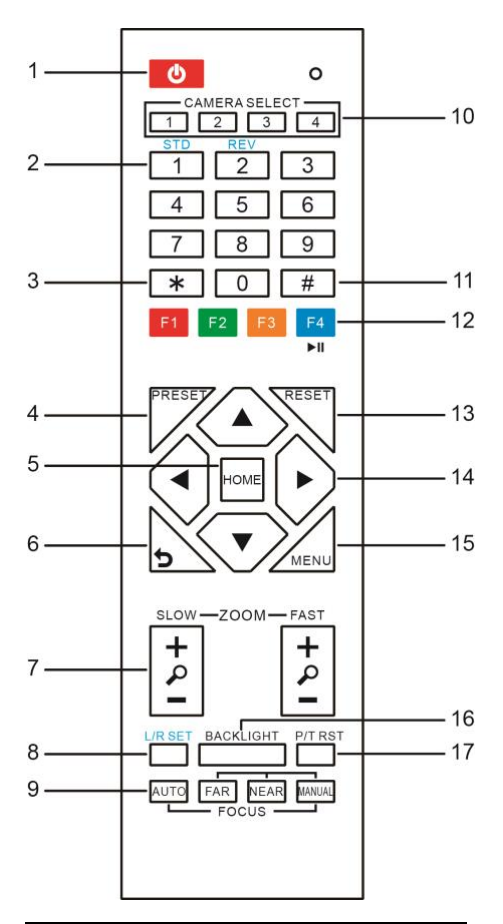

# **Key Description**

#### **1. Standby Key**

Press this button to enter standby mode. Press it again to enter normal mode.

Note: Power consumption in standby mode is approximately half of the normal mode

#### **2. Number Key**

To set preset or call preset.

#### **3. \*Key**

Used with other buttons.

## **4. Preset Key**

Set preset: Store a preset position.

[SET PRESET] + Numeric button (0-9): Setting a corresponding numeric key preset position.

## **5. HOME Key**

Confirm menu, enter the submenu or the PTZ will back to the middle position after pressed it

#### **6. Return Key**

Return back the last level menu

#### **7. Zoom Key**

Slow Zoom: Zoom In [+] or Zoom Out [-] slowly Fast Zoom: Zoom In [+] or Zoom Out [-] fast

#### **8. Left/Right Setting Key**

Press with 1 buttons and 2 buttons setting the direction of the Pan-Tilt.

- Simultaneously press L/R Set +1[STD]: set the Pan-Tilt turn the same direction as the L/R Set.
- Simultaneously press L/R Set +2[REV]: set the Pan-Tilt turn the opposite direction as the L/R Set.

#### **9. Focus Key**

Used for focus adjustment.

Press [AUTO] adjust the focuses on the center of the object automatically. To adjust the focus manually.

Press [MANUAL] adjust the focus on the center of the object manual.

MANUAL button, and adjust it with [Far] (Focus on far object) and [NEAR] (Focus on near object).

#### **10. Selection Key**

Press the button corresponding to the camera you want to operate with the remote controller.

#### **11. #Key**

Used with other buttons.

#### **12. IR Remote Control Key**

- [\*]+[#]+[F1]: Address 1
- [\*]+[#]+[F2]: Address 2
- [\*]+[#]+[F3]: Address 3
- [\*]+[#]+[F4]: Address 4

#### **13. Reset Key**

Clear preset: Erase a preset position. [CLEAR PRESET] + Numeric button (0-9) Or: [\*]+[#]+[CLEAR PRESET]: Erase all the preset individually.

#### **14. PTZ Control Key**

Press arrow buttons to perform panning and tilting. Press [HOME] button to face the camera back to front.

#### **15. Menu Key**

MENU: enter or exit OSD MENU.

#### **16. Backlight Key**

BLC ON/OFF: Press this button to enable the backlight compensation. Press it again to disable the backlight compensation. NOTE:

- **Effective only in auto exposure mode.**
- If a light behind the subject, the subject will become dark. In this case, press the backlight ON/OFF button. To cancel this function, press backlight ON/OFF button.

#### **17. PTZ Reset Key**

#### Preset Pan/Tilt self-test.

#### **18. Image Freezing Function**

Manually freeze: Open the freezing function after press the remote control [F4], display "Freeze" on the left upper corner character, after five seconds display disappear automatically. If you want to cancel the freeze, press [F4] key and then can return to normal, display "Unfreeze" on the left upper corner, after five seconds display will disappear automatically.

Recalling the Preset image Freeze: By the OSD Menu "Image Freeze" to set recalling the preset image freeze function. After the function is opened, the screen will stay in before Recalling the Preset when Recalling the Preset, the screen can be switched to the preset position screen until the camera points to the preset position.

#### **19. Shortcut Set**

[\*]+[#]+[1]: OSD menu default English [\*]+[#]+[3]: OSD menu default Chinese [\*]+[#]+[6]: Quickly recover the default  $[$ \*]+ $[$ #]+ $[8]$ : Look the camera version [\*]+[#]+[9]: Quickly set up inversion

## <span id="page-8-0"></span>**4.6 RS-232 Interface**

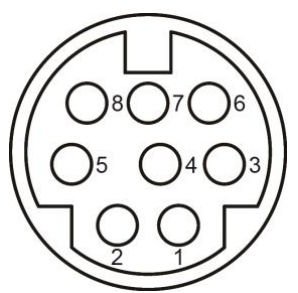

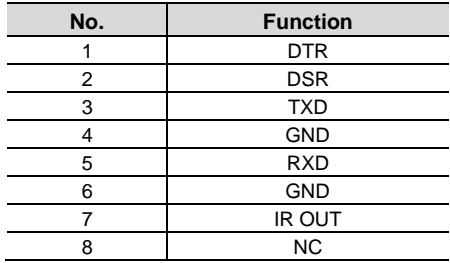

The correspondence between the camera and Windows DB-9 pin:

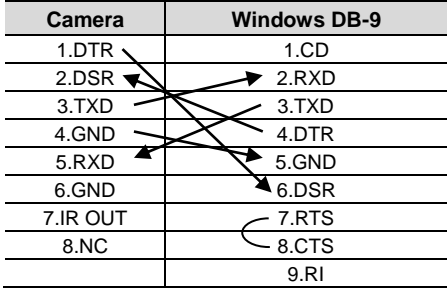

The correspondence between the camera and the Mini DIN pin:

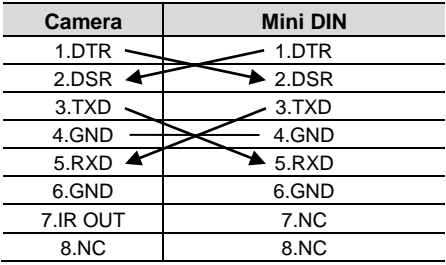

# <span id="page-8-1"></span>**4.7 VISCA Network**

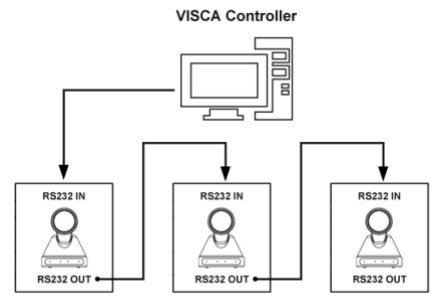

**VISCA Equipment** 

## <span id="page-9-0"></span>**4.8 Serial Communication Control**

#### **RS232 Communication Control**

The camera is controlled via RS232. The RS232 serial port parameters are as follows: Baud rate: 2400/4800/9600/38400;

Starting Position: 1 bit

Data bit: 8 bits

- Stop bit: 1 bit
- Check digit: None
- List of protocols (omitted)

The serial port of the camera follows the VISCA/Pelco-D/Pelco-P standard protocol. If secondary development is required, the camera can be controlled according to the standard protocol.

For a detailed list of VISCA/Pelco-D/Pelco-P protocols, contact the manufacturer.

# <span id="page-9-1"></span>**5 GUI Settings**

# <span id="page-9-2"></span>**5.1 MENU**

Press [MENU] button to display the main menu on the normal screen, using arrow button to move the cursor to the item to be set. Press the [HOME] button to enter the corresponding sub-menu.

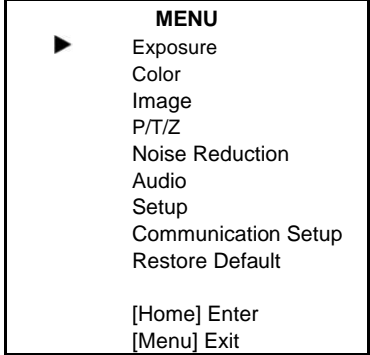

## <span id="page-9-3"></span>**5.2 EXPOSURE**

Move the main menu cursor to [EXPOSURE], and press [HOME] key enter the exposure page, as shown in the following figure.

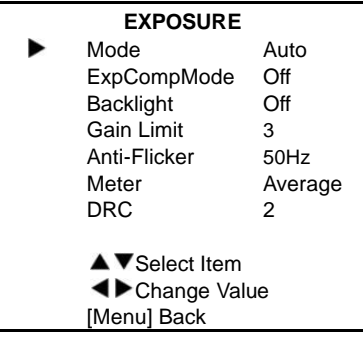

Mode: Exposure mode, optional items: Auto, Manual, SAE, AAE, Bright.

ExpCompMode: Exposure compensation mode, optional items: On, Off (Effective only in Automode).

ExpComp: Exposure compensation value, optional items:  $-7 \sim 7$  (Effective only in ExpCompMode item to On).

Backlight: Set the backlight compensation, optional items: On, Off (Effective only in Auto mode).

Bright: Intensity control, optional items:  $00 \sim 17$ (Effective only in Bright mode).

Gain Limit: Maximum gain limit, optional items: 0 ~ 15 (Effective only in Auto, AAE, Bright mode).

Anti-Flicker: Anti-flicker, optional items:

Off, 50Hz, 60Hz (Effective only in Auto, Bright mode).

Meter: optional items: Average, Center, Smart, Top.

Iris: Aperture value, optional items: F1.8, F2.0, F2.4, F2.8, F3.4, F4.0, F4.8, F5.6, F6.8, F8.0, F9.6, F11.0, Close (Effective only in Manual, AAE mode).

Shutt: Shutter value, optional items: 1/30, 1/60, 1/90, 1/100, 1/125, 1/180, 1/250, 1/350, 1/500, 1/725, 1/1000, 1/1500, 1/2000, 1/3000, 1/4000, 1/6000, 1/10000 (Effective only in Manual, SAE mode).

DRC: DRC strength, optional items: 0 ~ 8.

# <span id="page-10-0"></span>**5.3 COLOR**

Move the main menu cursor to [COLOR], and press [HOME] key enter the color page, as shown in the following figure.

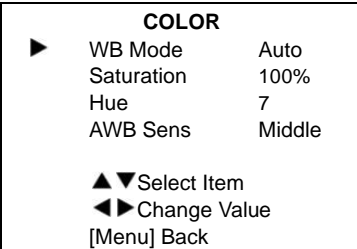

WB-Mode: White balance mode, optional items: Auto, Indoor, Outdoor, One Push, Manual, VAR.

RG: Red gain, optional items: 0 ~ 255

(Effective only in Manual mode).

BG: Blue gain, optional items: 0 ~ 255

(Effective only in Manual mode).

Color Temp: Optional items: 2500K ~ 8000K (Effective only in VAR mode).

RG Tuning: Red gain fine-tuning, optional items:  $-10 \approx +10$  (Effective only in AWB sens is Low).

BG Tuning: Blue gain fine-tuning, optional items: -10 ~ +10 (Effective only in AWB sens is Low).

Saturation: Optional items: 60% ~ 200%.

Hue: Chroma adjustment, optional items:  $0 - 14.$ 

AWB Sens: The white balance sensitivity, optional items: Low, Middle, High.

# <span id="page-10-1"></span>**5.4 IMAGE**

Move the main menu cursor to [IMAGE], and press [HOME] key enter the image page, as shown in the following figure.

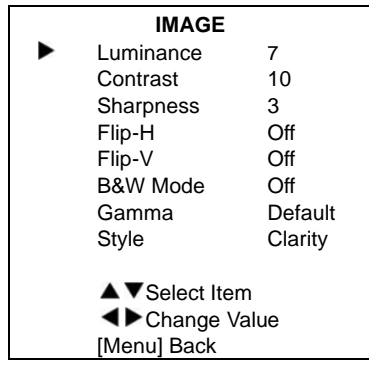

Luminance: Brightness adjustment, optional items:  $0 \sim 14$ .

Contrast: Contrast adjustment, optional items:  $0 - 14$ .

Sharpness: Sharpness adjustment, optional items: Auto,  $0 \sim 15$ .

Flip-H: Image flipped horizontally, optional items: On, Off.

Flip-V: Image Flip Vertical, optional items: On, Off.

B&W Mode: Optional items: On, Off.

Gamma: Optional items: Default, 0.45, 0.5, 0.56, 0.63.

Style: Optional items: Norm, Clarity (LED), Clarity, Bright, Soft, 5S, QS.

# <span id="page-10-2"></span>**5.5 P/T/Z**

Move the main menu cursor to [P/T/Z], and press [HOME] key enter the P/T/Z page, as shown in the following figure.

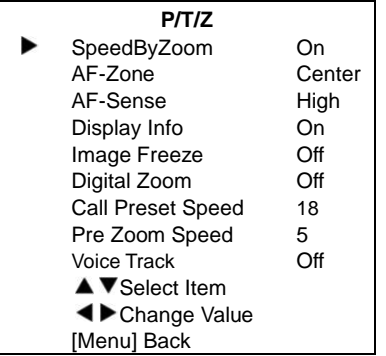

SpeedByZoom: The depth of field scale switch,

optional items: On, Off.

AF-Zone: Interested in focusing area, optional items: Top, Center, Bottom.

AF-Sense: Automatic focusing sensitivity options, optional items: Low, Medium, High.

Display Info: Optional items: On, Off.

Image Freeze: Optional items: On, Off.

Digital Zoom: Optional items: Off, 2x, 4x, 8x, 16x.

Call Preset Speed: Optional items: 1 ~ 24.

Pre Zoom Speed: Optional items: 0 ~ 7.

Voice Track: Optional items: On, Off.

# <span id="page-11-0"></span>**5.6 NOISE REDUCTION**

Move the main menu cursor to [NOISE REDUCTION], and press [HOME] key enter the noise reduction page, as shown in the following figure.

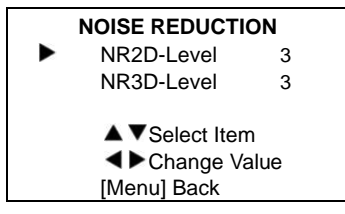

NR2D Level: 2D noise reduction, optional items: Off, Auto,  $1 \sim 5$ .

NR3D Level: 3D noise reduction, optional items: Off,  $1 - 8$ .

# <span id="page-11-1"></span>**5.7 AUDIO**

Move the main menu cursor to [AUDIO], and press [HOME] key enter the audio page, as shown in the following figure.

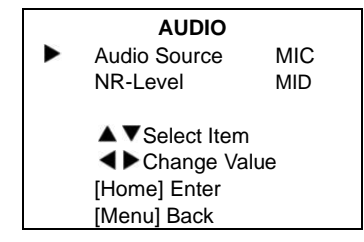

Audio Source: Optional items: MIC, LINE. NR-Level: Optional items: LOW, MID, HIGH.

# <span id="page-11-2"></span>**5.8 SETUP**

Move the main menu cursor to [SETUP], and press [HOME] key enter the setup page, as shown in the following figure.

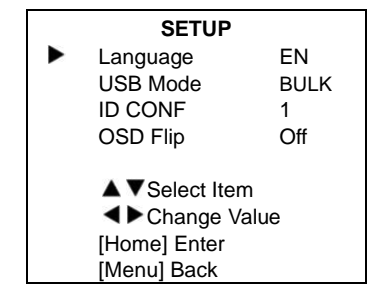

Language: Optional items: EN, Chinese, Russian.

USB Mode: Optional items: BULK, ISOC.

ID CONF: Optional items: 1, 2.

OSD Flip: Optional items: On, Off.

# <span id="page-11-3"></span>**5.9 COMMUNICATION SETUP**

Move the main menu cursor to [COMMUNICATION SETUP], and press [HOME] key enter the communication setup page, as shown in the following figure.

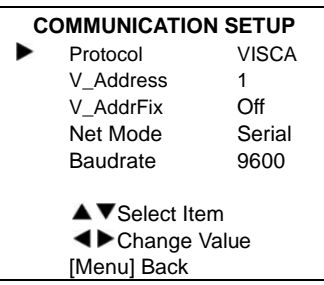

Protocol: Control protocol type, optional items: AUTO, VISCA, PELCO-D, PELCO-P. V Address: Optional items:  $1 ~ 7$ . P D Address: Optional items:  $0 ~ 254$ .

(Effective only in PELCO-D protocol).

P\_P\_Address: Optional items: 0 ~ 31.

(Effective only in PELCO-P protocol).

V AddrFix: If you can change through the serial port of infrared switch, optional items: On, Off (When set to On, useless in 88 30 01 FF Command).

Net Mode: Set the serial port control networking, optional items: Serial, Paral.

Baudrate: Serial port baud rate, optional items: 2400, 4800, 9600, 38400.

# <span id="page-12-0"></span>**5.10 RESTORE DEFAULT**

Move the main menu cursor to [RESTORE DEFAULT], and press [HOME] key enter the restore default page, as shown in the following figure.

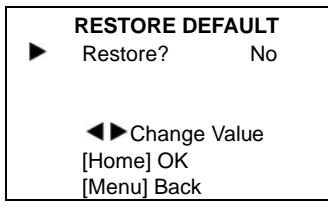

Restore: Confirm restore factory settings, optional items: Yes, No.

Note: Press [HOME] button to confirm, all parameter restore default, include IR Remote address and VISICA address.

# <span id="page-12-1"></span>**6 Maintenance and Troubleshooting**

## **Camera Maintains**

- **If camera will not be used for a long time,** please turn off the power switch, disconnect AC power cord of AC adaptor to the outlet.
- Use soft cloth or tissue to clean the camera cover.
- Please use the soft dry cloth to clean the lens. If the camera is very dirty, clean it with diluted neuter detergent. Do not use any type of solvents, which may damages the surface.

## **Unqualified Application**

- No shooting extreme bright object for a long period of time, such as sunlight, light sources, etc.
- No operating in unstable lighting conditions, otherwise image will be flickering.
- No operating close to powerful electromagnetic radiation, such as TV or radio transmitters, etc.

## **Troubleshooting Image**

- The monitor shows no image
- 1) Check that the camera power supply is connected, the voltage is normal, and the power indicator light is always on.
- 2) Turn off the power switch to check whether the camera is self-testing.
- 3) Check the cable of video platform and TV whether correct connection.

• Sometimes without the image

Check the cable of video platform and TV whether correct connection.

- Image have jitter when the camera lens at max multiple.
- 1) Check whether the camera installed position be stabled.
- 2) Check whether have vibrating machinery or object near the camera.

#### **Control**

- Remote control can not control
- 1) Check and replace the new battery for the remote controller.
- 2) Check whether the camera working mode is correct.
- Series port can not control
- 1) Check whether the camera protocol, address such is the same.
- 2) Check whether the control line is connected well.

# **Contact US**

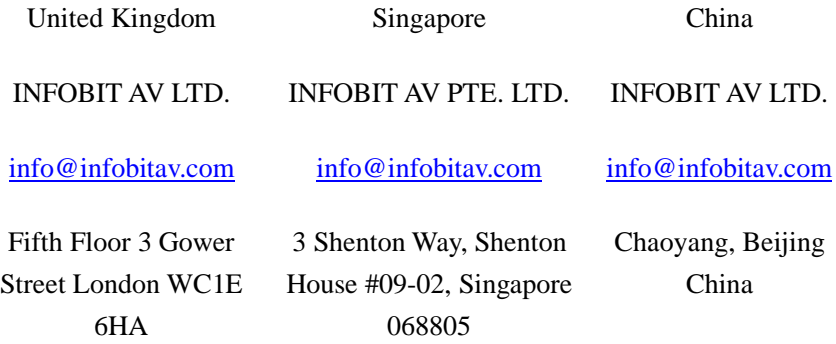